# **USB GAME PAD**

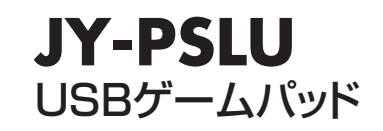

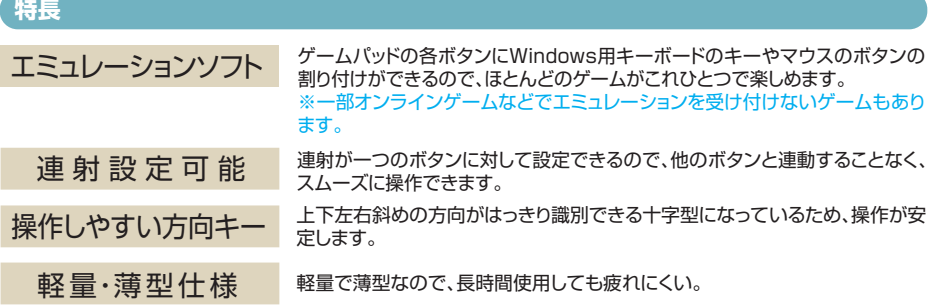

# **接続方法について**

- 1.パソコンの電源をONにして、Windowsを起動します。
- 2.USBゲームパッドをパソコン本体のUSBポートまたはUSB HUBポートに接続します。
- ※USB HUBに接続する場合は、USB HUBのマニュアルを参照して接続してください。
- 3.USBゲームパッドを接続しますと、ホットプラグ機能により、接続されたゲームパッドを自動的に認識します。 「新しいハードウェアの追加ウィザード」でドライバの検索画面になります。次へ>をクリックします。
- ※Windows<sup>®</sup>XP・Me・2000の場合は自動認識され最適なドライバがインストールされ完了します。
- 4.「使用中のデバイスに最適なドライバを検索する(推奨)」を選んで、次へ>をクリックします。
- 5.「新しいドライバは、ハードディスクドライブのドライバデータベースと、次の選択した場所から検索されます。」と 表示されたら、次へ>をクリックします。
- ※ハードディスクにドライバデータベースがない場合、各OSのシステムディスクが必要です。
- 6.ドライバ情報があるハードディスクまたは各OSのCD-ROMから、必要なドライバが検索されます。 次へ>をクリックします。
- 7.更新されたドライバ(推奨)の準備ができましたら、次へ>をクリックします。
- 8.このゲームパッドに必要なデバイスのインストールがされましたら、「完了」をクリックします。
- ※キーボードエミュレーションソフトインストール方法につきましてはパッケージ側面のキーボードエミュレーション ソフトG-Portのインストールについて、操作方法について、G-Port機能についてをご参照ください。

## **設定方法**

- 1. 「スタート」をクリックして「設定」から「コントロールパネル」を開きます。
- 2. コントロールパネル内の「ゲームコントローラ」をクリックし、認識されているゲームパッドを選択します。 (通常自動的に接続されたゲームパッドが表示されます。)
- 3. OKが表示されましたら「プロパティ」をクリックし、画面の指示に従って調整を行います。 ※Windows2000以降では、自動的に調節が行われます。
- 4. 「テスト」で動作を確認し、ゲームソフトでも調整を行ってください。

#### **連射の設定方法**

ボタン1~8を連射ボタンとして設定することができます。 Turboボタンを押したままの状態で連射に設定したいボタン を押します。上記操作で任意のボタンを連射ボタンに設定する ことができます。正しく設定されると連射ボタンを押すことで TurboボタンのLEDが点滅します。連射機能を解除する場合 は、同様の操作を連射ボタンとして設定されているボタンに対 して行ってください。

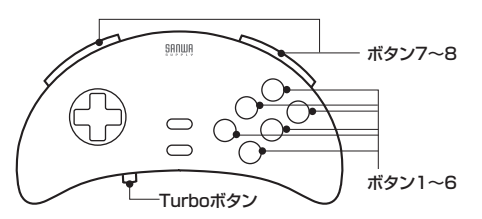

# **動作環境**

Windows<sup>®</sup>XP/2000/Me/98SE/98がインストールされたがUSBポートを持つWindowsインストールパソコン。

### **ボタン名称・仕様・コネクタ形状**

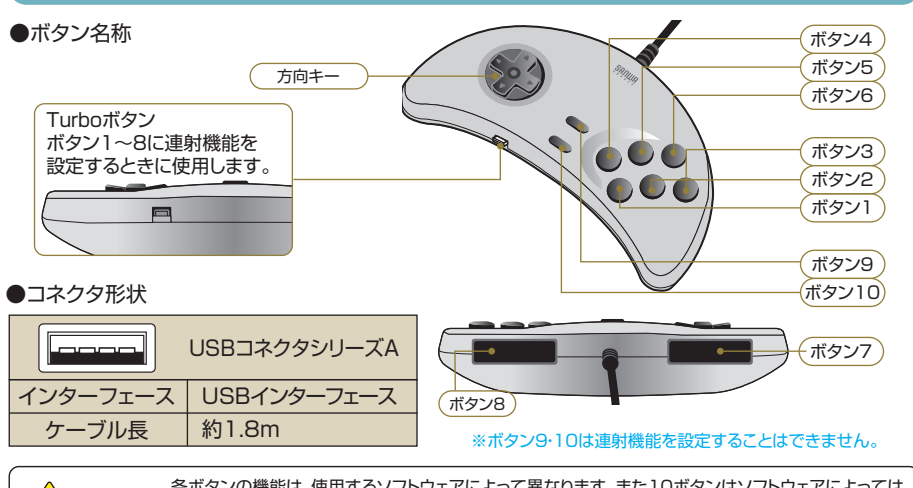

▲ 全ポタンの機能は、使用するソフトウェアによって異なります。また10ボタンはソフトウェアによっては<br>■ 注 意 対応できないものがあります。詳しくは各ソフトウェアの取扱説明書をご覧ください。

※一部オンラインゲームなどでエミュレーションを受け付けないゲームもあります。

この製品は、厳重な品質管理および、検査を経てお届けしたものです。お客様の正常なご使用状態で、万一故障した場合には、 本保証規定により修理いたします。

※修理は、お買上げの販売店に必ず保証書を提示のうえ、ご依頼ください。

- Microsoft® Windows®XP・Me・2000・98SE・98は、米国MicrosoftCorporationの米国及びその他の国における登録商標です。
- その他、記載されている会社名、製品名は、各社の商標または登録商標です。
- ■記載の対応機種等の内容は、2008年3月現在のものです。
- 本製品の仕様及び外観は、改良のため予告なく変更することがあります。

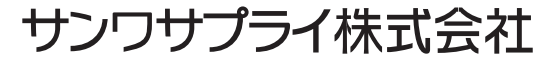

東京サプライセンター 東京都品川区南大井6-5-8 tel:03-5763-0011 岡山サプライセンター 岡山市田町1-10-1 tel:086-223-3311

www.sanwa.co.jp